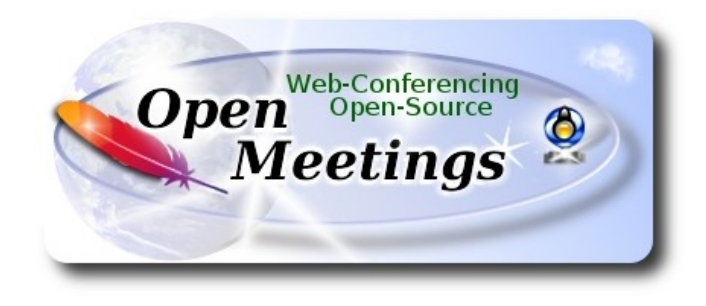

# **Installation of Apache OpenMeetings 4.0.11 on Mac El Capitan OS X 10.11.6**

It is tested with positive result. We will use the Apache's binary version OpenMeetings 4.0.11 stable, that is to say will suppress his compilation. It is done step by step.

Starting.…

**1)**

## ------ **Installation of Command line developer tools** ------

We´ll install in first place the developer tools, that will help us to compile the sources.

Run the shell as administrator, not as root, and install:

xcode-select --install

...will open a window informing:

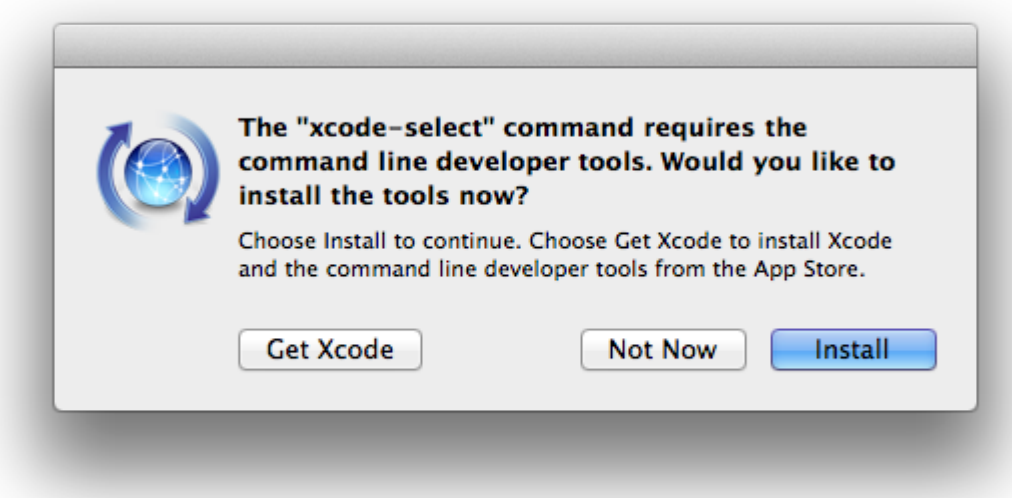

clic **Install** button only, and will open other window. clic **Agree** button

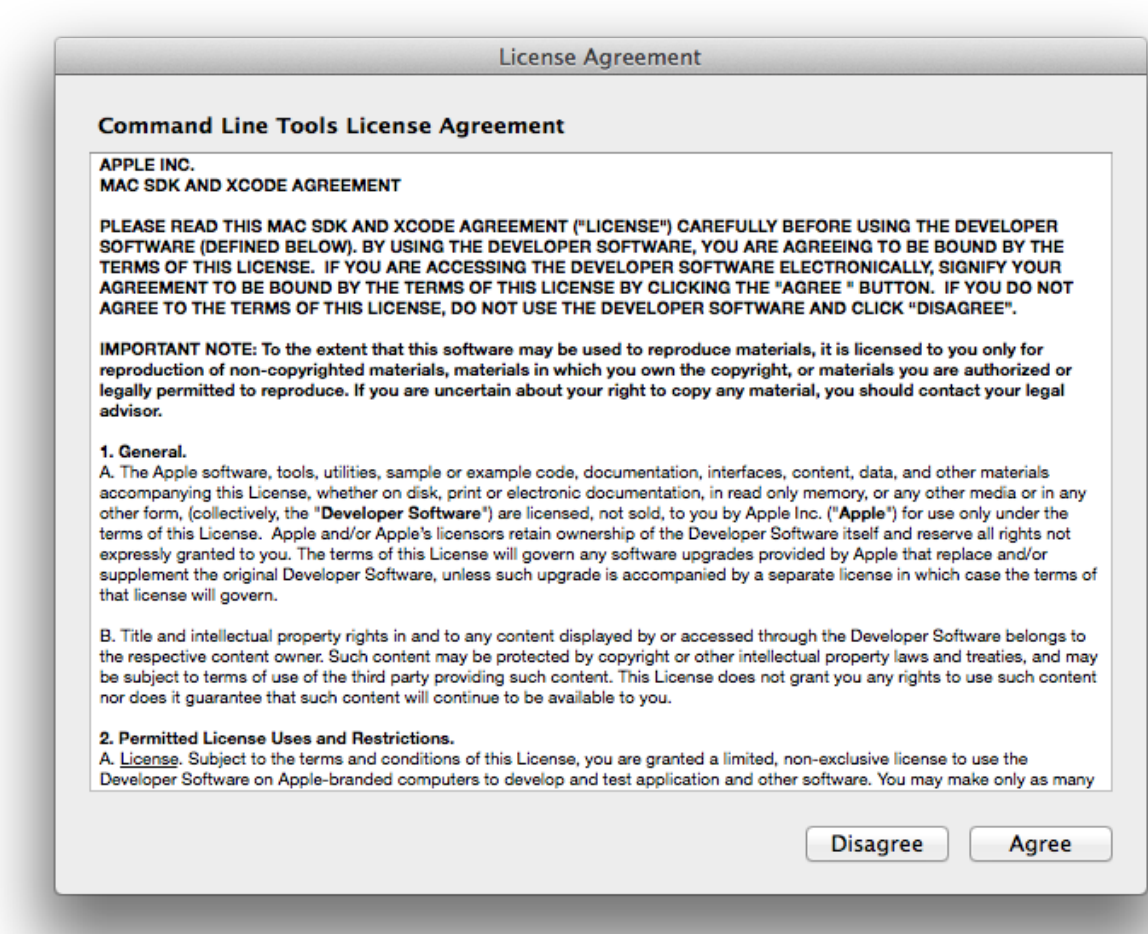

...and will download and install the software

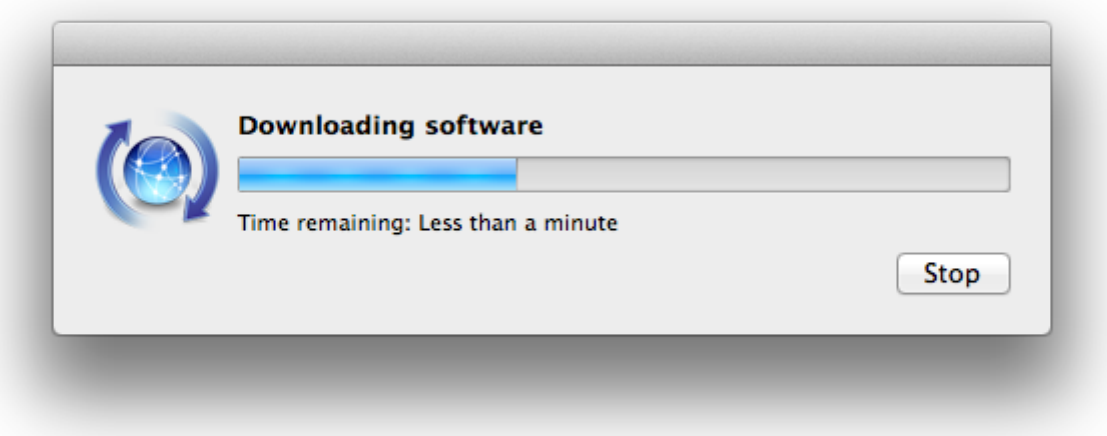

...telling when it finished

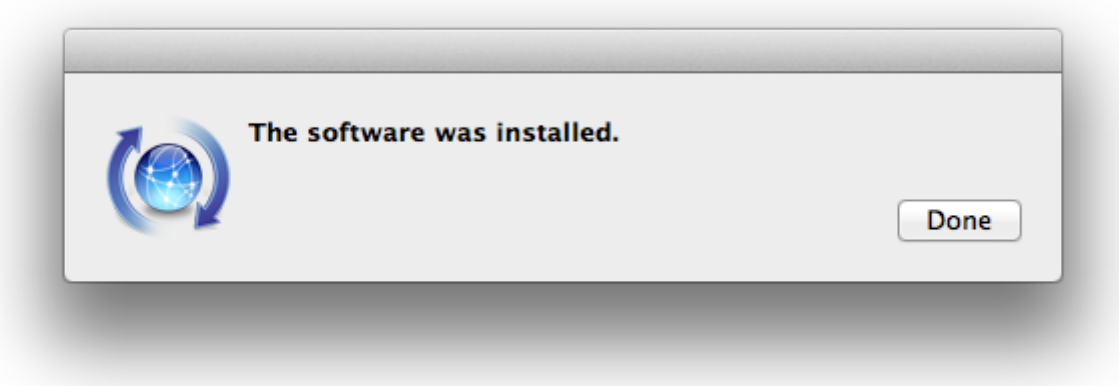

...clic **Done**.

**2)**

------ **Installation of Homebrew** ------

Homebrew install software. It is on Mac the same that apt-get on Debian or Ubuntu, yum on Centos or dnf on Fedora, for example. Install it:

ruby -e "\$(curl -fsSL https://raw.githubusercontent.com/Homebrew/install/master/install)"

brew doctor

...and update:

brew update

brew upgrade

**3)**

### ------ **Installation of needed paquets** ------

Will install wget to download files, and ghostscript. After the installation, will ask to run a commands. Attention!:

brew install wget ghostscript nmap

**4)**

#### ------ **Installation of Oracle Java 1.8** ------

Java 1.8 is needed to work OpenMeetings 4.0.11. Will install Oracle Java 1.8.

Please change user by your real Mac user name:

## cd /Users/user

...downlod the java file:

(Only one line without space between both)

wget https://github.com/frekele/oracle-java/releases/download/8u212-b10/jdk-8u212-macosxx64.dmg

...go to your home folder, where is the downloaded file, and clic on it:

#### **jdk-8u212-macosx-x64.dmg**

...and following the installation process by default.

## ------ **Installation of OpenOffice** ------

OpenOffice is need it to convert the office files uploaded to pdf.

To download please visit:

[http://www.openoffice.org/download/](http://www.openoffice.org/download)

...select and download:

OS X (version  $\ge$  10-7) (DMG) language 4.1.7

Download full installation

Do clic on the unloaded file: Apache OpenOffice 4.1.7 MacOS x86-64 install.... and will open this window:

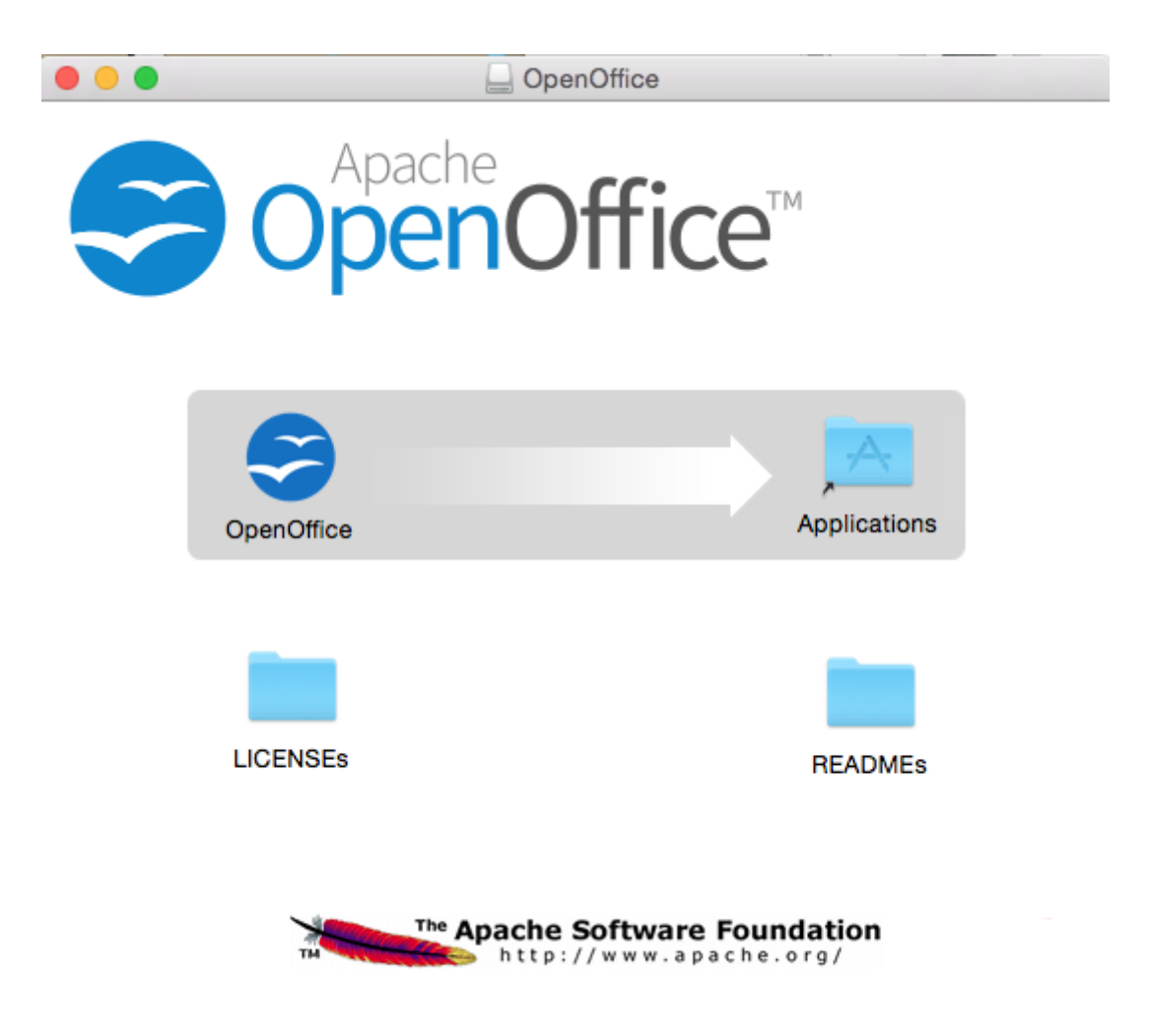

**5)**

...please, drag **OpenOffice** icon to right, to **Applications** folder icon.

**6)**

## ------ **Installation of ImageMagick, Sox and Vlc** ------

**ImageMagick,** work with the image files as png, jpg, gif, etc.

**Sox,** work about sound. Install both:

brew install imagemagick sox

ImageMagick and Sox will be installed in: /usr/local/bin

**Vlc,** is the player for the video files we´ll recording.

brew install Caskroom/cask/vlc

**7)**

### ------ **Installation of Adobe Flash Player** ------

Flash Player even is need it for cam. Download and install it:

[http://fpdownload.macromedia.com/pub/flashplayer/latest/help/install\\_flash\\_player\\_osx.dmg](http://fpdownload.macromedia.com/pub/flashplayer/latest/help/install_flash_player_osx.dmg)

...clic on the install flash player osx.dmg file and install it by default.

**8)**

### ------ **FFmpeg compilation** ------

FFmpeg work about video.We´ll compile it. For it base on this url:

## <https://trac.ffmpeg.org/wiki/CompilationGuide/MacOSX>

...to wich i´ve added x265. Don´t build a script, because the number of steps it is minimum. The result of any recording we do in OpenMeetings, will be in mp4 format. Install some paquets and libraries:

(Only one line with space between both)

brew install automake fdk-aac git lame libass libtool libvorbis libvpx opus sdl shtool texi2html theora wget x264 xvid yasm x265

(Only one line with space between both)

brew install ffmpeg --with-tools --with-fdk-aac --with-freetype --with-fontconfig --with-libass --with-libvorbis --with-libvpx --with-opus --with-x265

FFmpeg it is installed in /usr/local/bin

When we make a video recording on OpenMeetings sould be mp4 format.

**9)**

#### ------ **Installation of MariaDB data server** ------

Our data server will be MariaDB. We install it:

brew install mariadb

Once the installation is finished, run it:

mysql.server start

...and give a root MariaDB password. Please, modify **new-password** by one of your whish: mysqladmin -u root password **new-password**

**10)**

------ **Build a data-base for OpenMeetings** ------

Make a data.base for OpenMeetings.

Run MariaDB, if not:

mysql.server start

...accede:

mysql -u root -p

...will ask for the password just we made it. And now we´ll make our data-base:

MariaDB [(none)]> CREATE DATABASE open4011 DEFAULT CHARACTER SET 'utf8';

...also we make an user with a password, this must have 8 digits minimum, for this data-base:

(One line only with a space between both)

MariaDB [(none)]> GRANT ALL PRIVILEGES ON open4011.\* TO 'hola'@'localhost' IDENTIFIED BY '1a2B3c4D' WITH GRANT OPTION;

...and leave MariaDB:

MariaDB [(none)]> quit

 \* open4011 ………. is the data-base name \* hola …............... is the name of the user for this data-base \* 1a2B3c4D …… is the password of that user.

If you like it can modify these data, but remember it! Will need it later.

### **11)**

#### ------ **Installation of OpenMeetings** ------

Well, we are at the installation of OpenMeetings. We'll do it in: (Remember modify you-user)

/Users/**you-user/**red54011

...then make the folder:

mkdir /Users/**you-user**/red54011

...remember always modify …/**you-user**/... by your real user name.

Download Apache-OpenMeetings file to the installation folder:

cd /Users/**you-user**/red54011

wget https://downloads.apache.org/openmeetings/4.0.11/bin/apache-openmeetings-4.0.11.tar.gz

tar xzvf apache-openmeetings-4.0.11.tar.gz

...save the unloaded file moving it to your home:

mv apache-openmeetings-4.0.11.tar.gz /Users/**you-user**

Download and install the connector file between OpenMeetings and MySQL:

cd /Users/**you-user**

(Only one line without space between both)

wget https://repo1.maven.org/maven2/mysql/mysql-connector-java/5.1.49/mysql-connector-java-5.1.49.jar

...and copy it to his place:

(Only one line with a space between both)

cp /Users/**you-user**/mysql-connector-java-5.1.49.jar /Users/**you-user**/red54011/webapps/openmeetings/WEB-INF/lib

**12)**

------ **Script to run red5-OpenMeetings** ------

I suppress to leave here the text script because copy and paste will give errors. So please download the script to run-stop red5-OpenMeetings.

cd /Users/**you-user**

wget https://cwiki.apache.org/confluence/download/attachments/27838216/red5-mac2

It is necessary to modify something inside the script. We edit it:

nano /Users/**you-user**/red5-mac2

...modify the line:

export RED5\_HOME=/Users/**you-user**/red54011

...change /**you-user**/ by your real user name.

...press **Ctrl+x,** will ask to save, press **Y** and **Return** (Enter).

sudo su ...access as superuser

mkdir /opt ...create /opt directory

#### cp /Users/**you-user**/red5-mac2 /opt ...copy the file to /opt

...concede execution permission:

chmod +x /opt/red5-mac2

...and exit as superuser:

exit

**13)**

#### ------ **Run red5-OpenMeetings** ------

Begin with the interface of OpenMeetings.

Run MariaDB, if not:

mysql.server start

...and run red5-OpenMeetings from other window terminal. Please, be connected to Internet:

/opt/red5-mac2 start

...wait about 40 seconds in order red5 run completly. Then, go with the browser to:

[http://localhost:5080/openmeetings](http://localhost:5080/openmeetings/install)

...there will appear a page similar to this one:

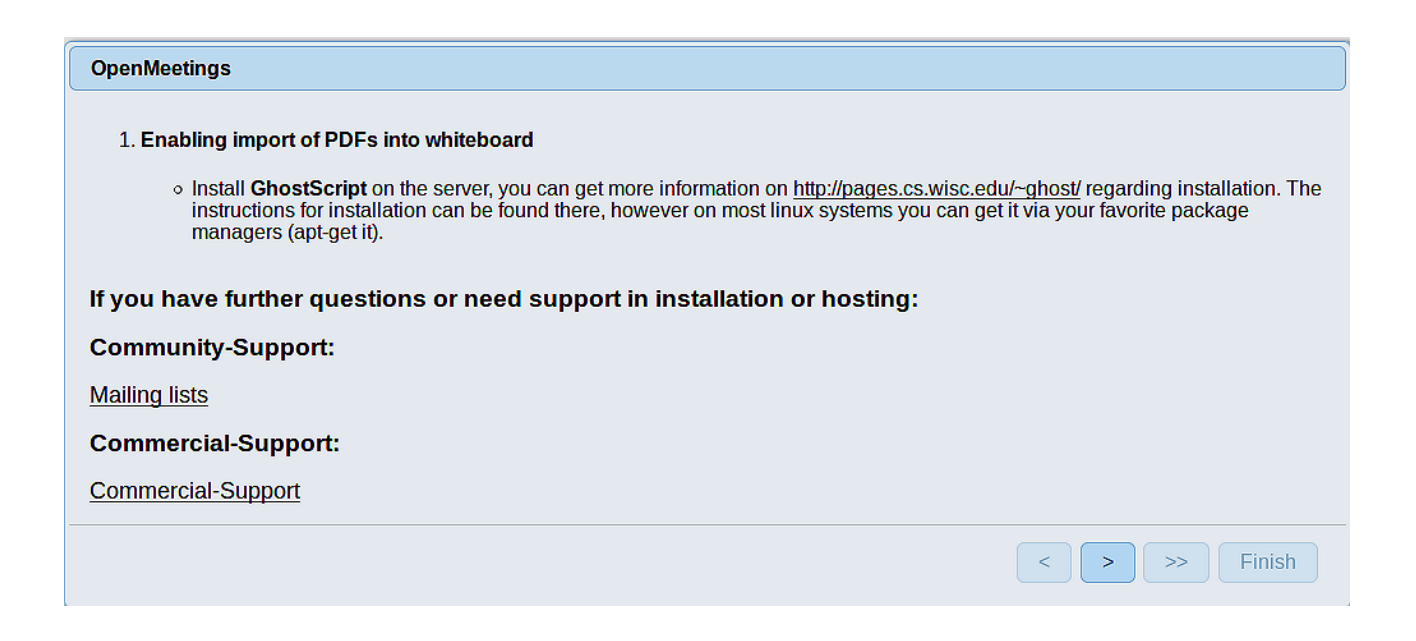

...push on  $\Box$  (bottom), and will show the default database configuration with Derby, but we employ MySQL (MariaDB):

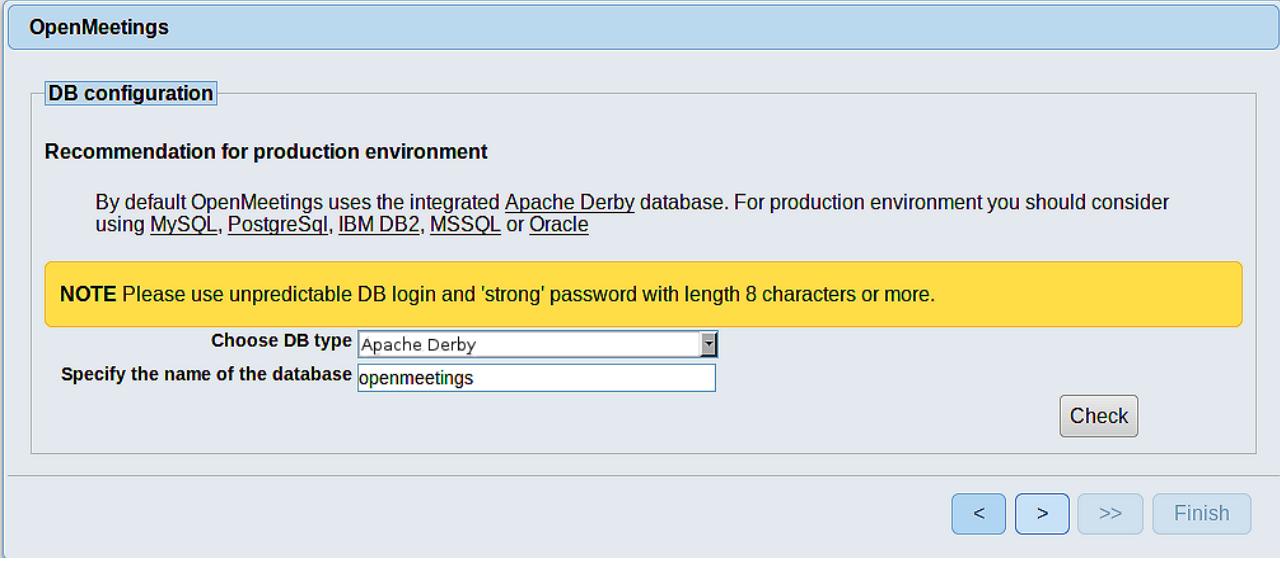

...so, scroll and **Choose DB type** to MySQL:

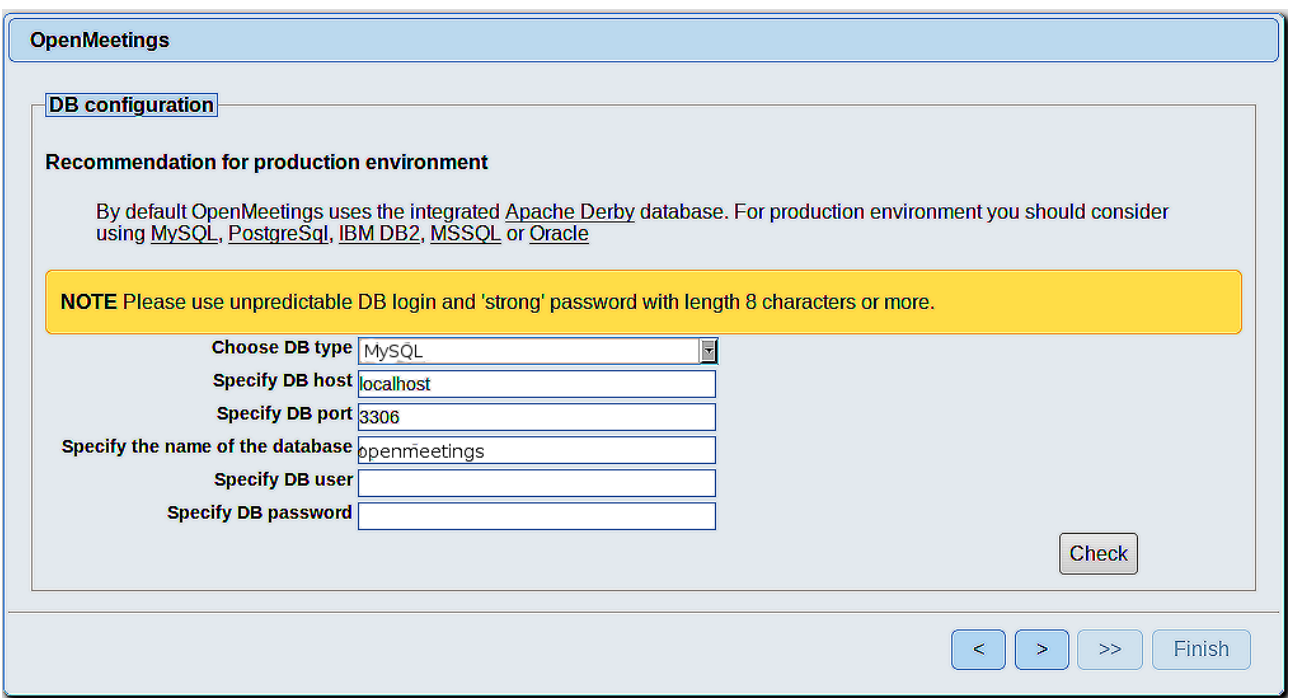

Here we must introduce the database name, user name and his password we did at the step 10:

### **Specify the name of the database**  $=$  $open4011$

 **Specify DB user** = hola

## **Specify DB password** = 1a2B3c4D

...if you choose different data, please type it here.

Please, press  $\vert \vert$  > button, and will go to:

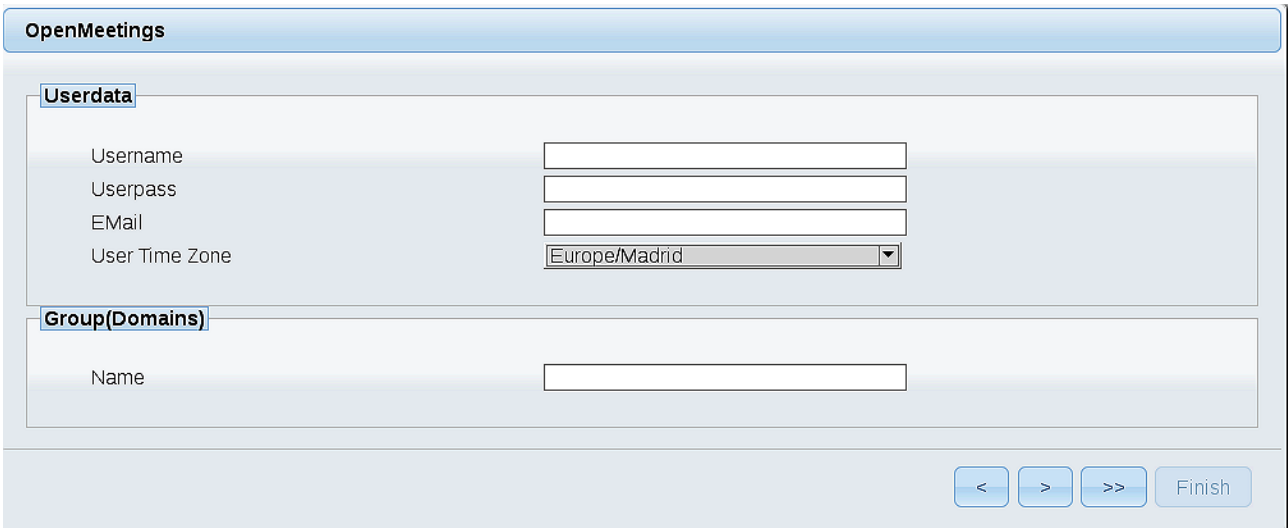

Here, we must introduce a user name for OpenMeetings, and his password. This must have 8 digits minimum, and at least 1 special symbol like:  $+$  (%#! ...etc.

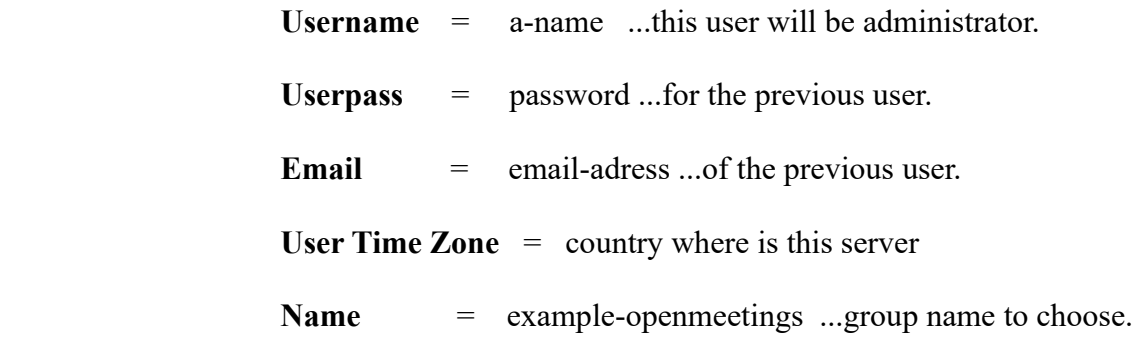

Press the button and will lead us to a new page (below) where you can select the language for your OpenMeetings server, as well as other options such as the configuration of the mail server being used to send invitations or meetings from OpenMeetings:

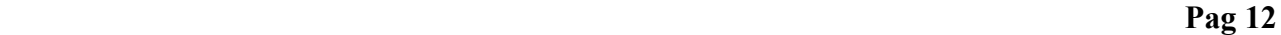

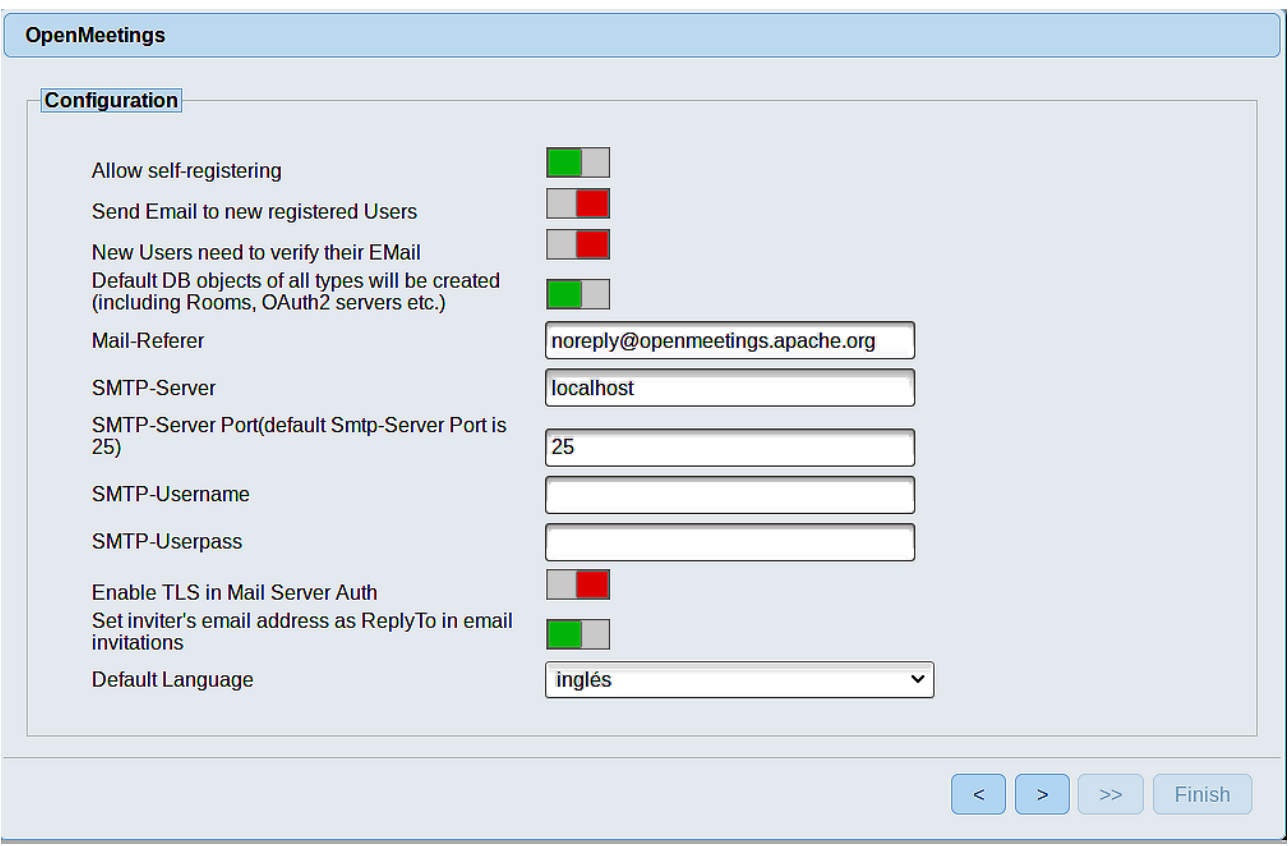

A valid example to configure the mail server with Gmail, is as follows: (replace **john@gmail.com** with your real Gmail account)

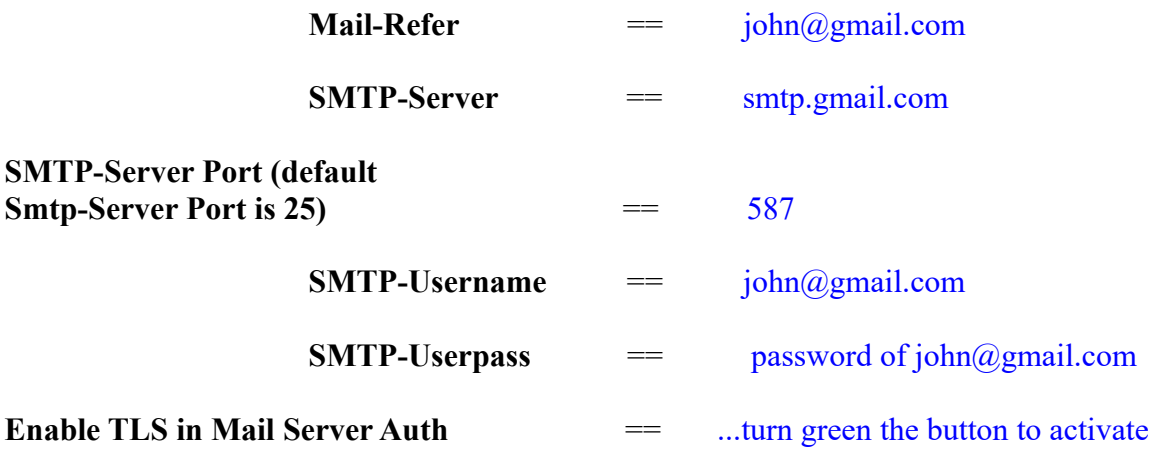

To select the language of your server OpenMeetings, please scroll on the line:

**Default Language**  $=$  ...select your language

...the rest you can change it as you like.

Now press the button  $\rightarrow$  and a new page will appear:

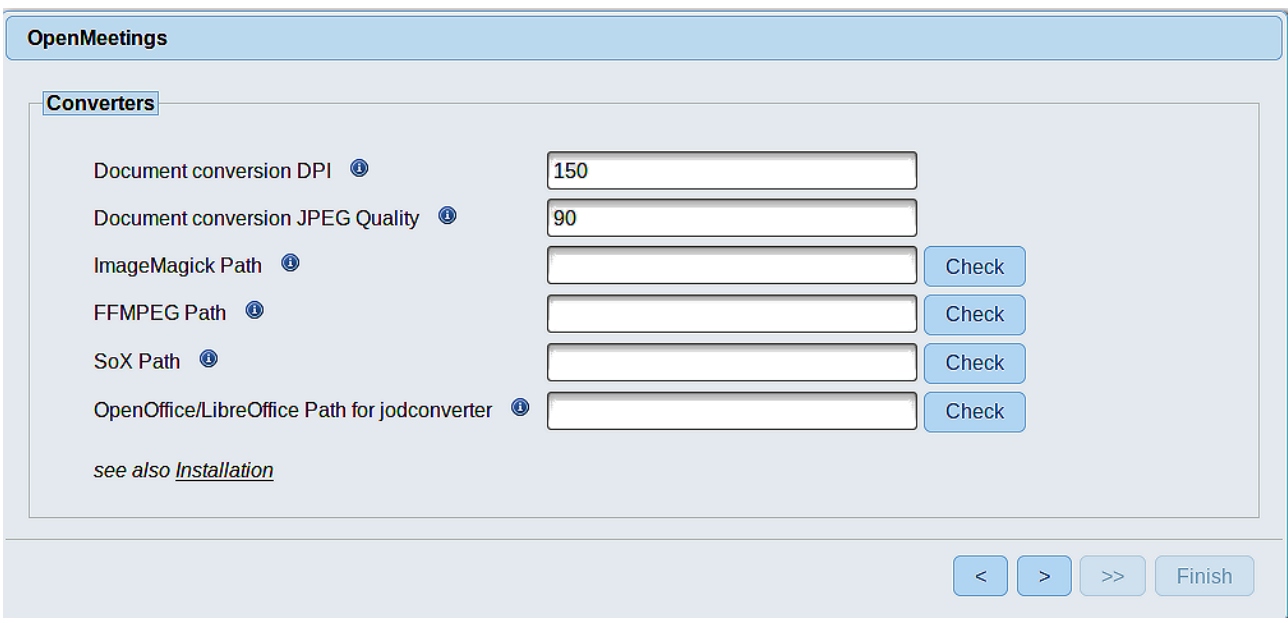

Here we´ll introduce the respective paths for the image, video, audio and conversion of uploaded files:

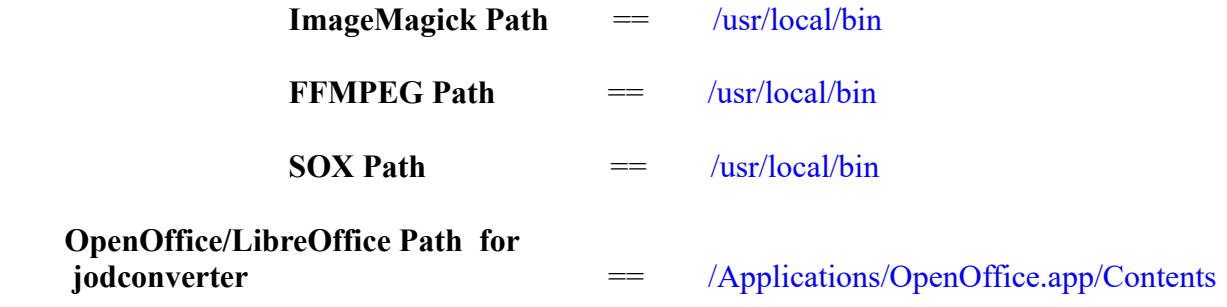

As you go introducing paths, you can check if they are correct by pressing the button labeled **Check**. If it does not display any error message, that is OK.

Once completed the paths, please click the  $\Box$  button and move on to another page that would be to activate the SIP. We will leave it as is, unless you want to activate it knowing what it does:

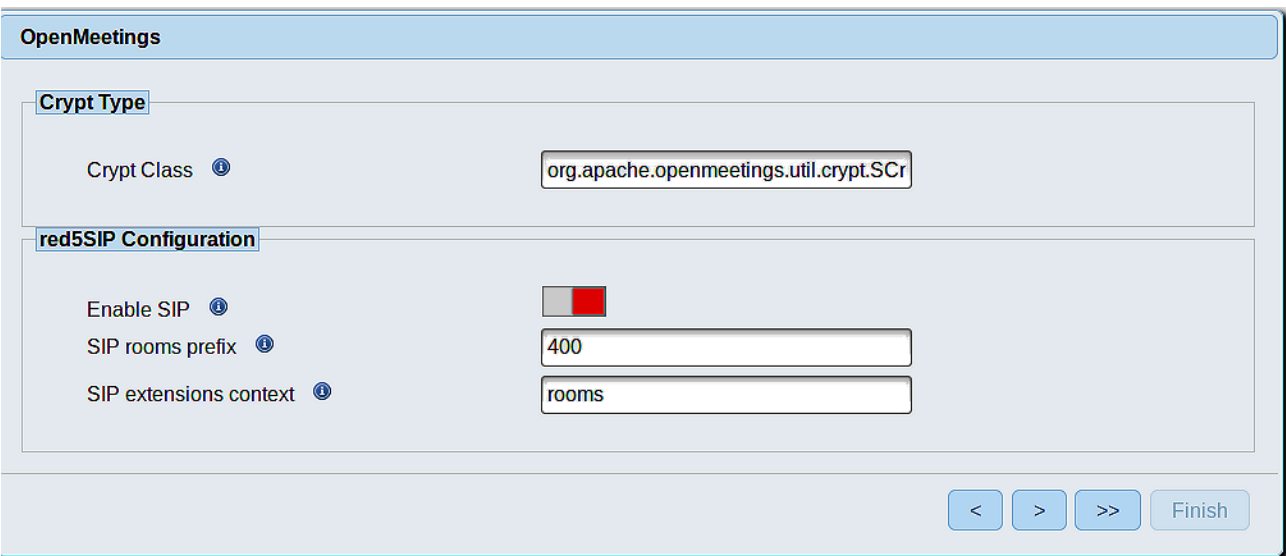

Now push the button  $\geq$  Will show this window:

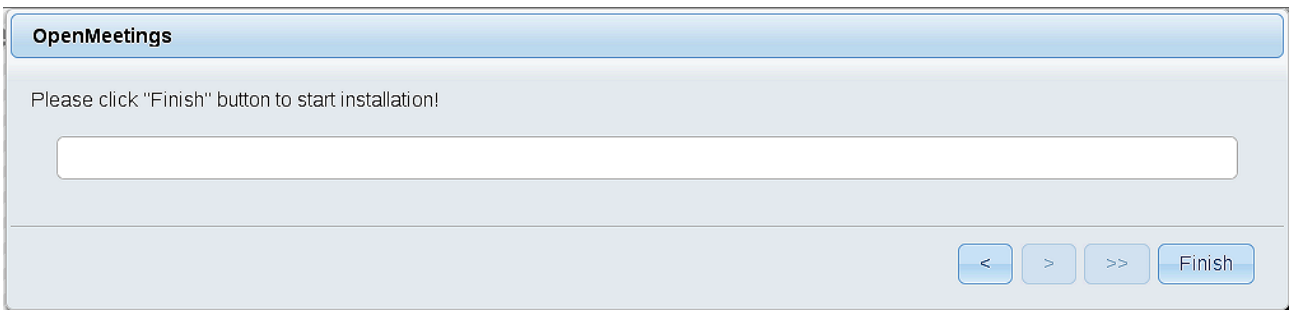

Push **Finish** button ...wait a seconds untill the tables are fill in the database.

When has concluded, this another page will appear. Don´t clic on **Enter the Application**. First is need it to restart red5. Open a new terminal, and run this command (connected Internet):

/opt/red5-mac2 restart

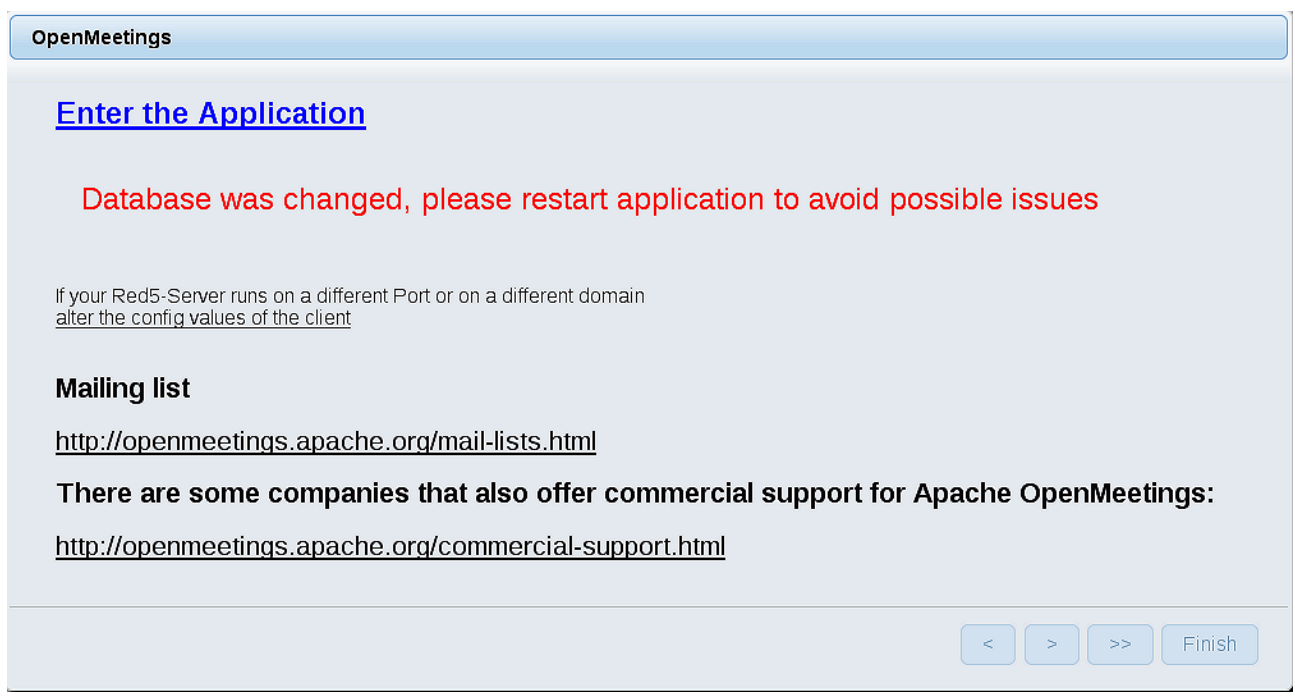

Now yes, you can clic on **Enter the Application**, or go with your browser to:

<http://localhost:5080/openmeetings>

...and will take us to the entry of OpenMeetings:

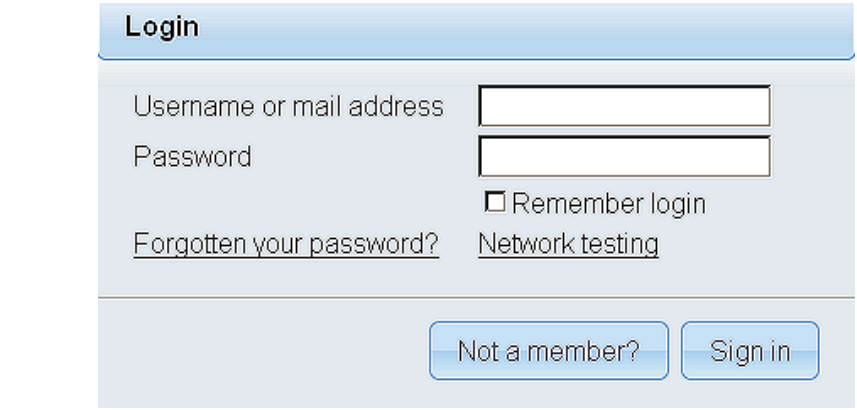

 Introduce the user's name and the password that you have chosen during the installation, push **Sign in** button and…

# ...**Congratulations!**

The next time that you like accese to OpenMeetings, will be:

### <http://localhost:5080/openmeetings>

Remember to open in the server the two following ports:

### **1935 5080**

...in order that it could accede to OpenMeetings from other machines, in Lan or Internet.

**14)**

------ **Configuration of OpenMeetings** ------

Once you acced to OpenMeetings, if you would like to do any modification in the configuration, please go to:

## **Administration** → **Configuration**

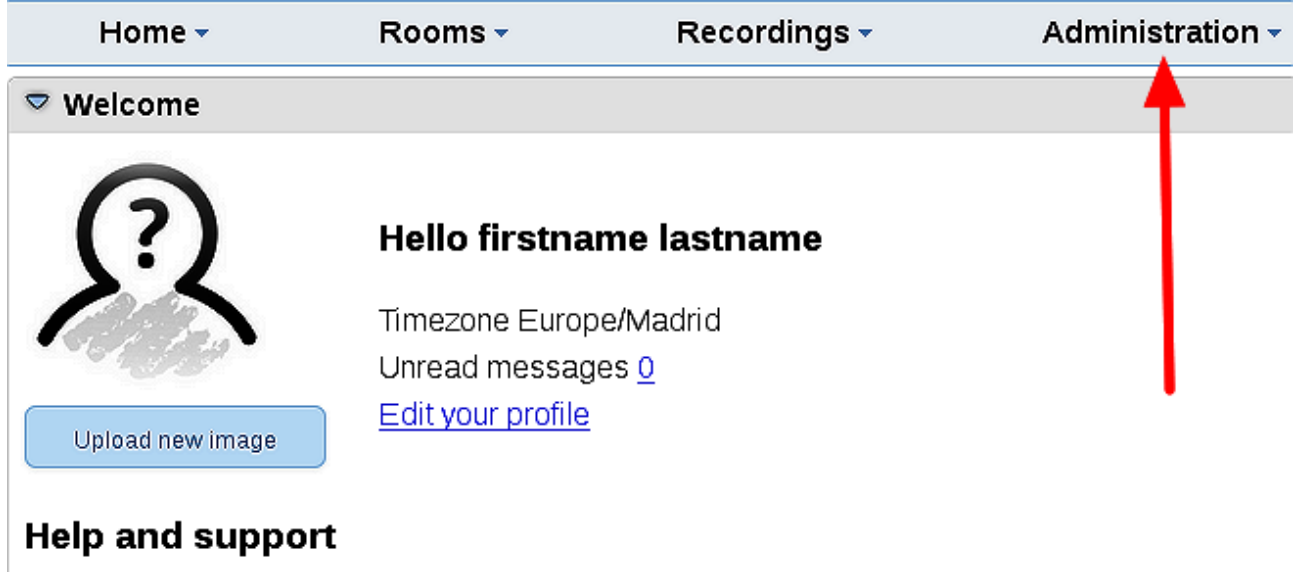

...and following the order of the red arrows:

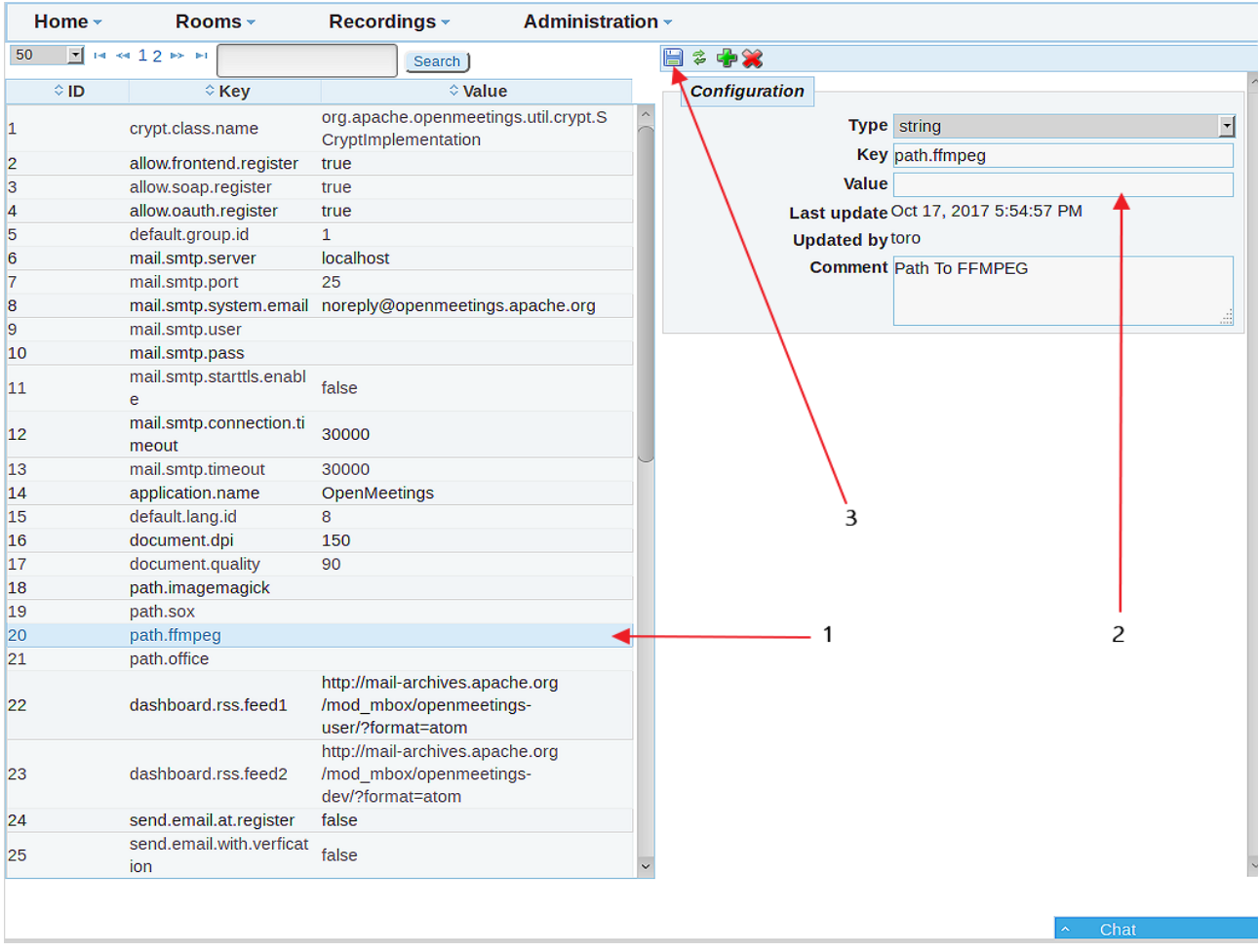

If you have some doubt or question, please raise it in the Apache OpenMeetings forums:

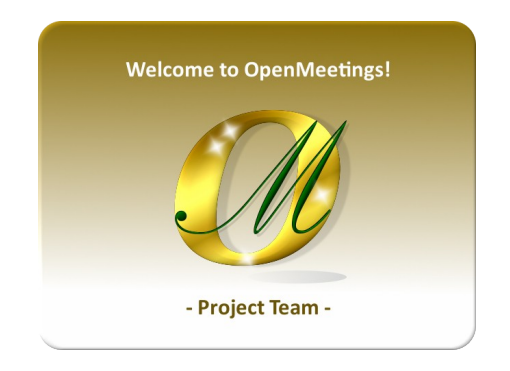

<http://openmeetings.apache.org/mailing-lists.html>

Also you can download if you like, a wallpaper of OpenMeetings for different devices such as:

PC, Mac, Smartphone, iPhone and Tablets. Here is the link to downoload:

# [OpenMeetings Wallpaper Download](https://cwiki.apache.org/confluence/download/attachments/27838216/Wallpaper%20OpenMeetings%20for%20different%20devices.pdf)

A dvd live iso with OpenMeetings 4.0.11 on Ubuntu 18.04 lts and other OpenMeetings 5.0.0 on Ubuntu 18.04 lts, is at your disposal.

Can find them here:

[Live iso download](https://cwiki.apache.org/confluence/display/OPENMEETINGS/Live+iso+OpenMeetings+on+Ubuntu)

Thank you.

Alvaro Bustos (PMC and Committer at Apache OpenMeetings).